$x \approx \equiv$ 

Ministry Platform

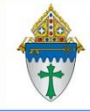

## Create and Print a Simple Letter

- 1. Open MP and click the **Advanced Navigation** button on the bottom of task pane.
- 2. Click **Communications** and choose **Letters.**
- 3. Open existing letter to edit or create a new letter.

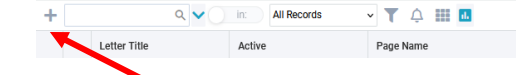

## **Create Letter**

- A. Create **New record** button
- B. Enter a name for your letter in the Letter Title field.
- C. Leave the Page field blank
- D. Enter **Letter Body** and **Letter From** (Closing). (Do **not** enter "Sincerely, just add 2 blank lines.)
- E. Put a dot next to **Active**
- F. Click **Save.** (Diskette button)

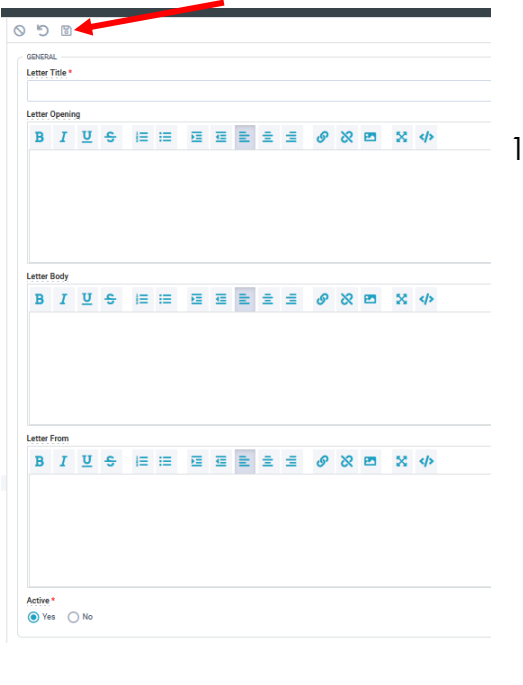

## **Send your letter:**

**Note:** Margins are only changeable by support.

- 1. Clear any saved selections:
	- a. Click **Home** and click **My Selections**.
	- b. If you see items on this page, click the check box at the bottom of the screen.
	- c. Click the **Actions** button and choose **Clear**.
	- d. Click the **Clear** button.
- 2. Search for the person (or groups of person depending on search criteria).
- 3. Click the **Reports** menu and choose **Selected Contact Letter - Erie**.
- 4. Select your letter from the **Letter** drop down menu in the shaded area.
- 5. Edit the **Greeting** and **Closing** if needed.
- 6. Choose your **Salutation** syle
- 7. Choose your **Sort order**.
- 8. Click **View Report**
- 9. Click the **Diskette** button and choose **PDF** to save and print your letter.

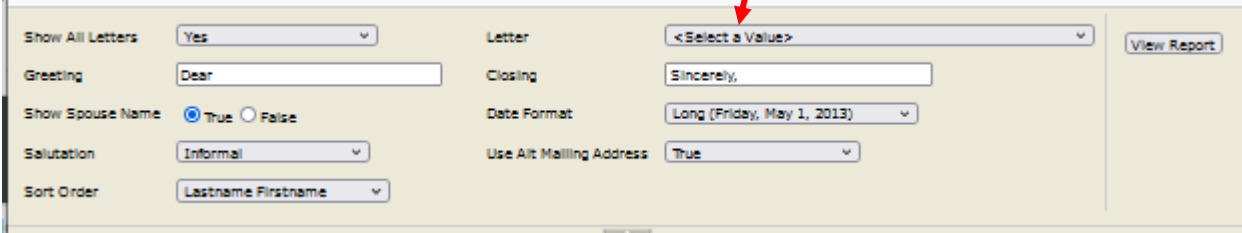